# **How to Configure my Range Extender**

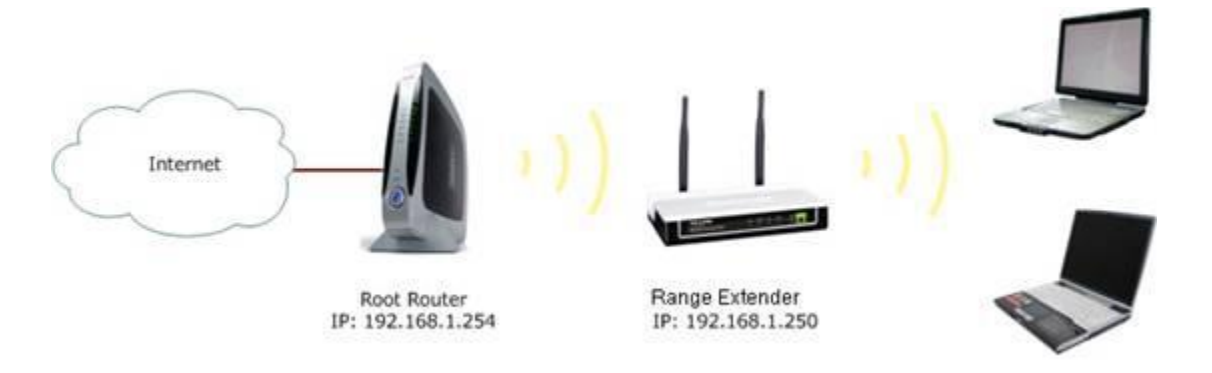

This article is specifically for range extenders that do not have a DHCP server. To learn how to set up models TL-WA750RE and up, click [here.](https://www.tp-link.com/support/faq/698/)

Before configuration, make sure you have the necessary root router information:

Information of Root Router:

- **LAN IP:** 192.168.1.254
- **SSID:** 2WIRE\_TEST
- **Encryption Type:** WPA2-PSK with AES
- **Passphrase:** testtplink

#### **Preparation**

●Since the DHCP function on the Range Extender is disabled by default, you'll need to manually assign an IP address as **192.168.1.x** to the computer to match the default IP address of the range extender. Click [here](https://www.tp-link.com/support/faq/14/) for detailed instruction. For TL-WA830RE, the LAN IP is **192.168.0.254**, requiring you to assign **192.168.0.x** to your computer.

●Connect the computer to the Range Extender with an Ethernet cable. And disconnect the wireless from the root router.

#### **Range Extender Configuration**

### **Step 1.**

Log into the range extender's management page. Click [here](https://www.tp-link.com/support/faq/174/) for detailed instructions on how to do so.

### **Step 2.**

Click **Network**. Make sure the range extender's IP address is in the same IP segment with the root router. In this instance, we can change the IP to "192.168.1.250". Then click **Save**.

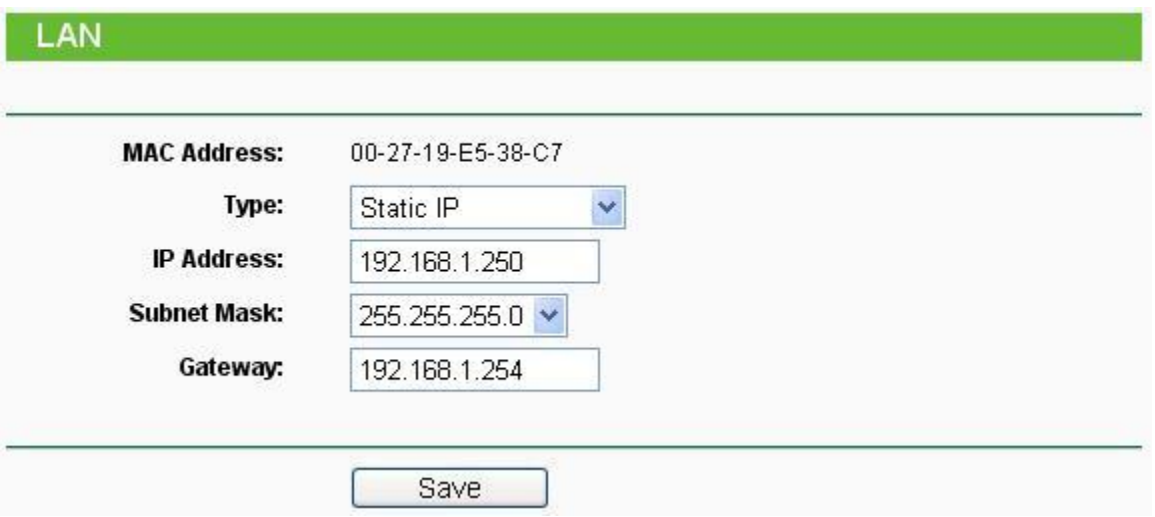

**Notice:** If the root router is not in the IP segment **192.168.1.X,** (for example,192.168.0.254) you'll need to change the IP of the range extender to **192.168.0.250.** and click **Save**. Then, change the IP of your computer to **192.168.0.100.** Afterwards, log into the range extender's management page by using the new IP **192.168.0.250.**

### **Step 3.**

Click **Quick Setup**. Then, click **Next** > **Wireless**. Select **Range Extender** as the Operation Mode. Then click **Search**.

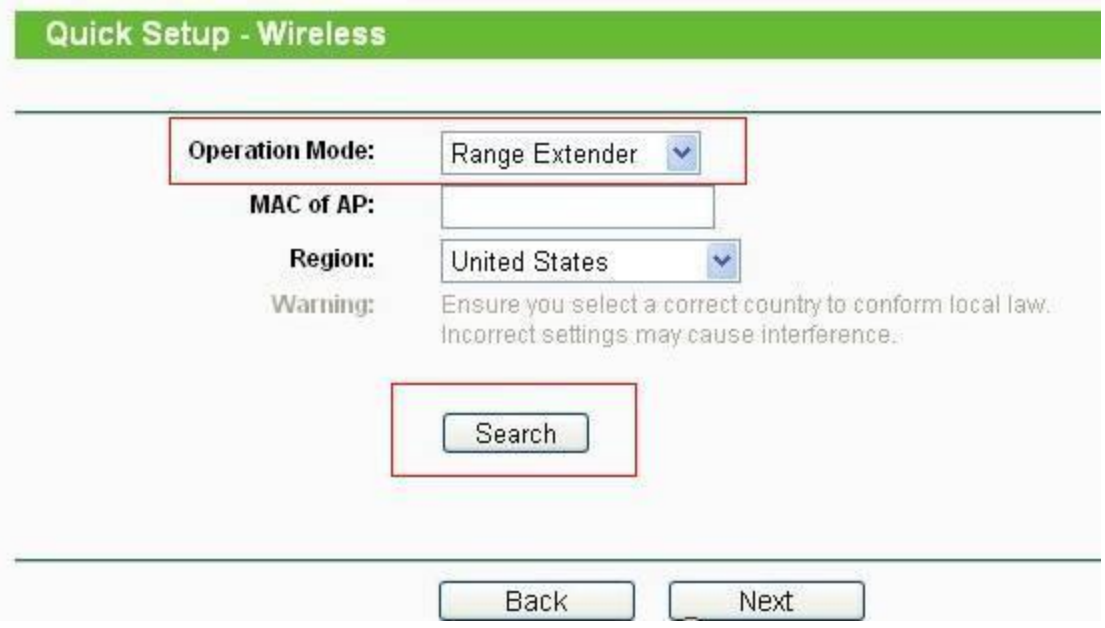

# **Step 4.**

Find the root router's SSID on the list, then click **Connect**.

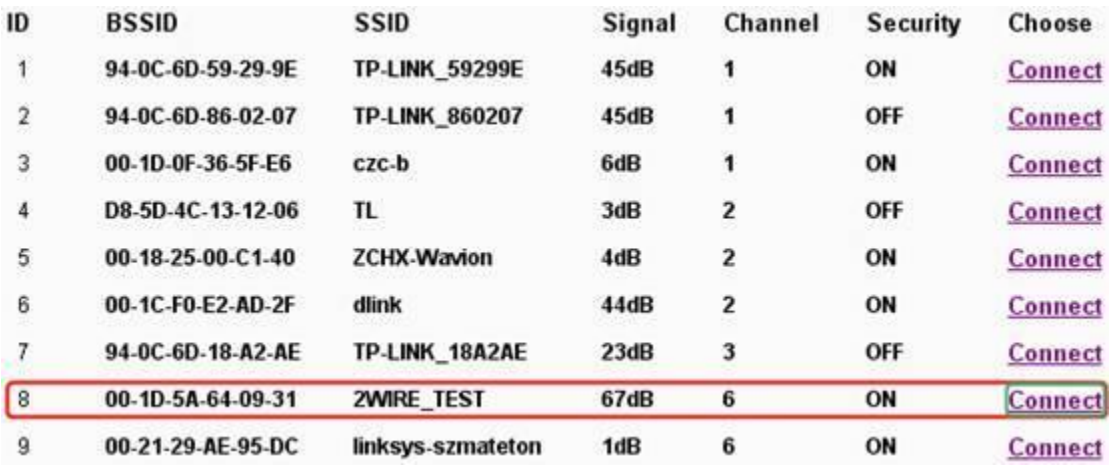

# **Step 5.**

Click **Save.**

# **Step 6.**

Click **Wireless** > **Wireless Security**. Select **WPA-PSK/WPA2-PSK**, and **Encryption AES**. Input the password **testtplink** in the PSK Password field. Then click **Save**. The security settings on the range extender must be the same as the root router.

If you're unsure of the correct security information, contact your router's technical support.

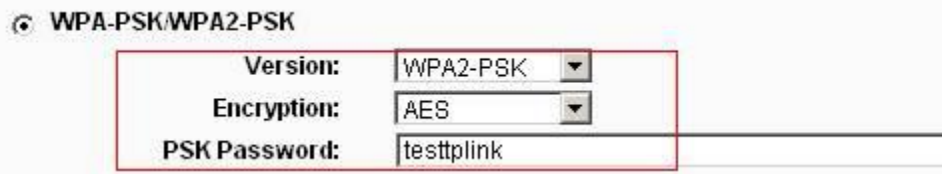

The range extender should now be working properly with the root router.

### **How to Confirm:**

Click **System Tools** > **Diagnostic**. Then, type in the root router's IP 192.168.1.254 in the IP address (or IP address/Domain Name) bar. Then, click **Start.**

**Diagnostic Tools** 

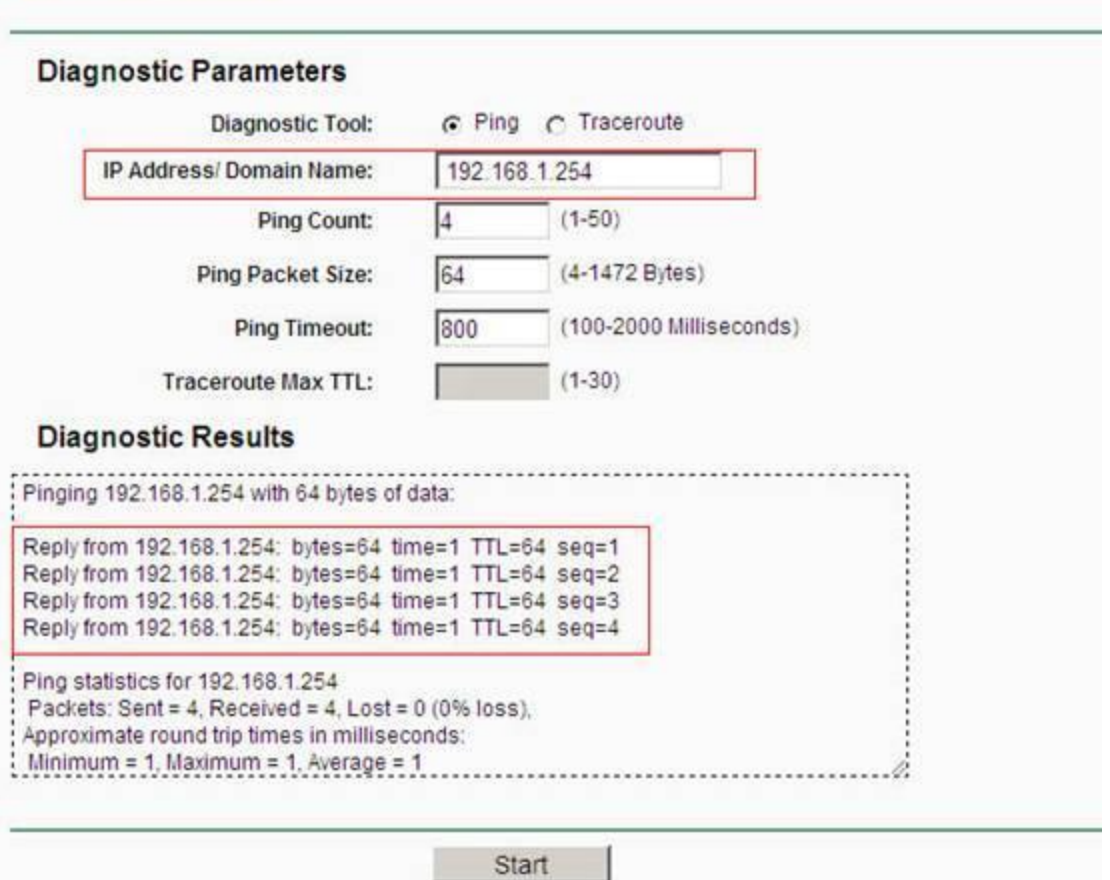

### **Step 7.**

Set the computer to obtain the IP address automatically.

If the Ping is not successful, check all above settings carefully, or contact [TP-Link support](https://www.tp-link.com/support/contact-technical-support/) for help.